# **Α. Εισαγωγή και βασικές λειτουργίες**

### 1. Είσοδος στην πλατφόρμα

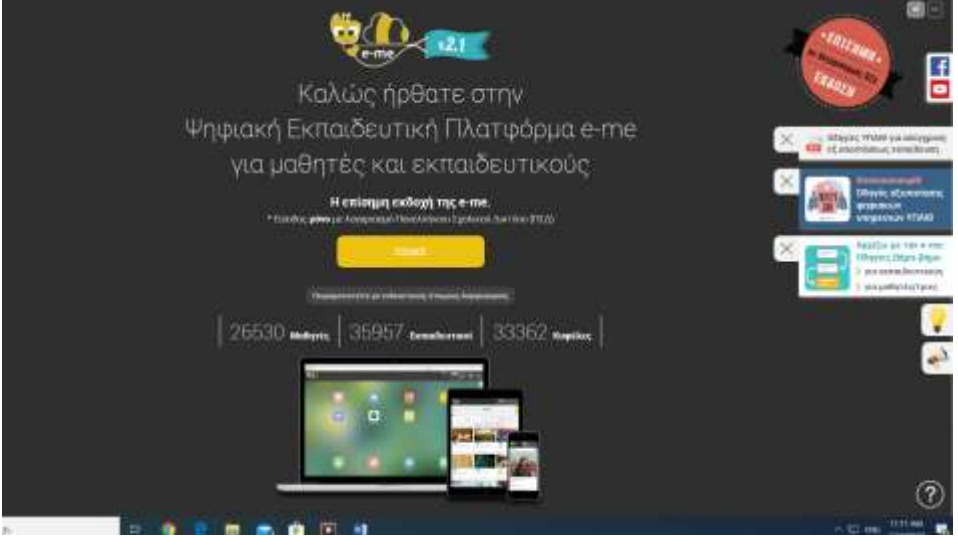

[https://auth.e-me.edu.gr/?eme=https://e-me.edu.gr/&cause=no](https://auth.e-me.edu.gr/?eme=https://e-me.edu.gr/&cause=no-token&eat=8b2c77c7900cf1caf0ae17c38a28461d)[token&eat=8b2c77c7900cf1caf0ae17c38a28461d](https://auth.e-me.edu.gr/?eme=https://e-me.edu.gr/&cause=no-token&eat=8b2c77c7900cf1caf0ae17c38a28461d)

2. Βάζουμε τους κωδικούς που έχουμε από το πανελλήνιο σχολικό δίκτυο.

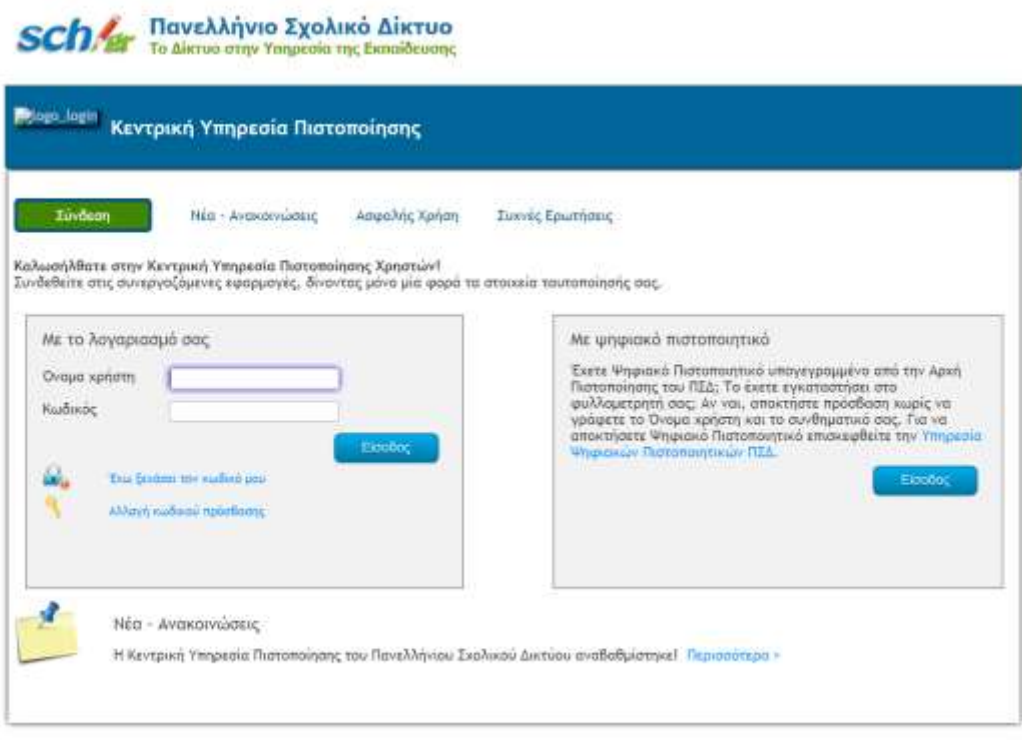

### 3. Επιφάνεια εργασίας του e-me

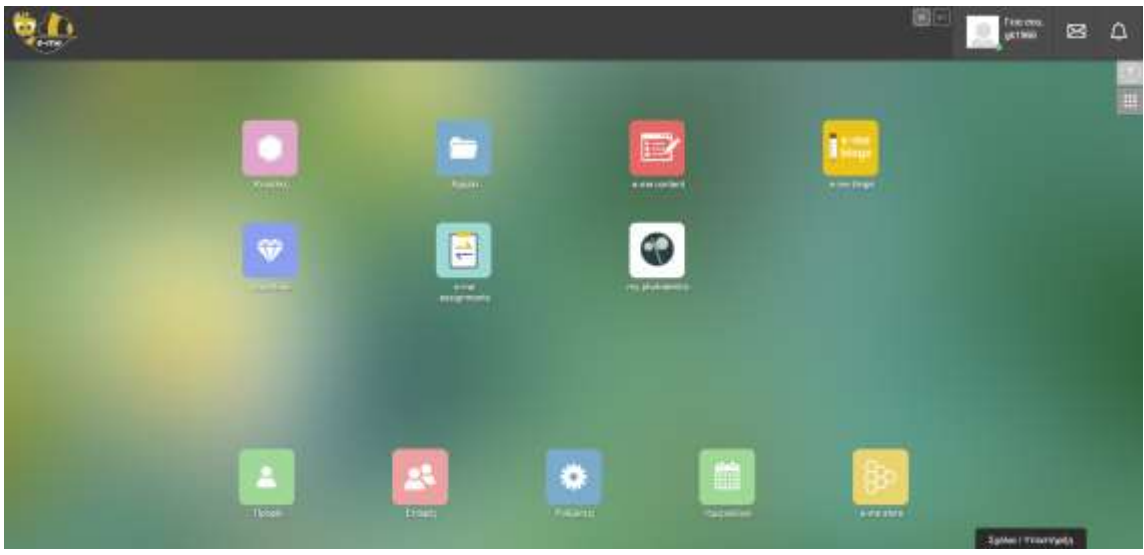

4. Δημιουργία Κυψέλης. Κάνουμε κλικ στο εικονίδιο κυψέλες.

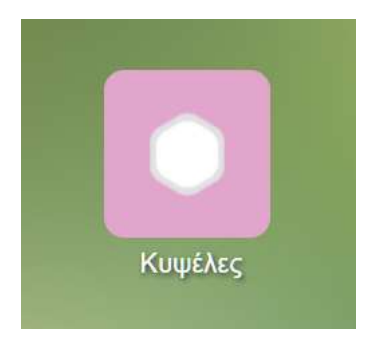

5. Χώρος εργασίας μέσα στις κυψελίδες

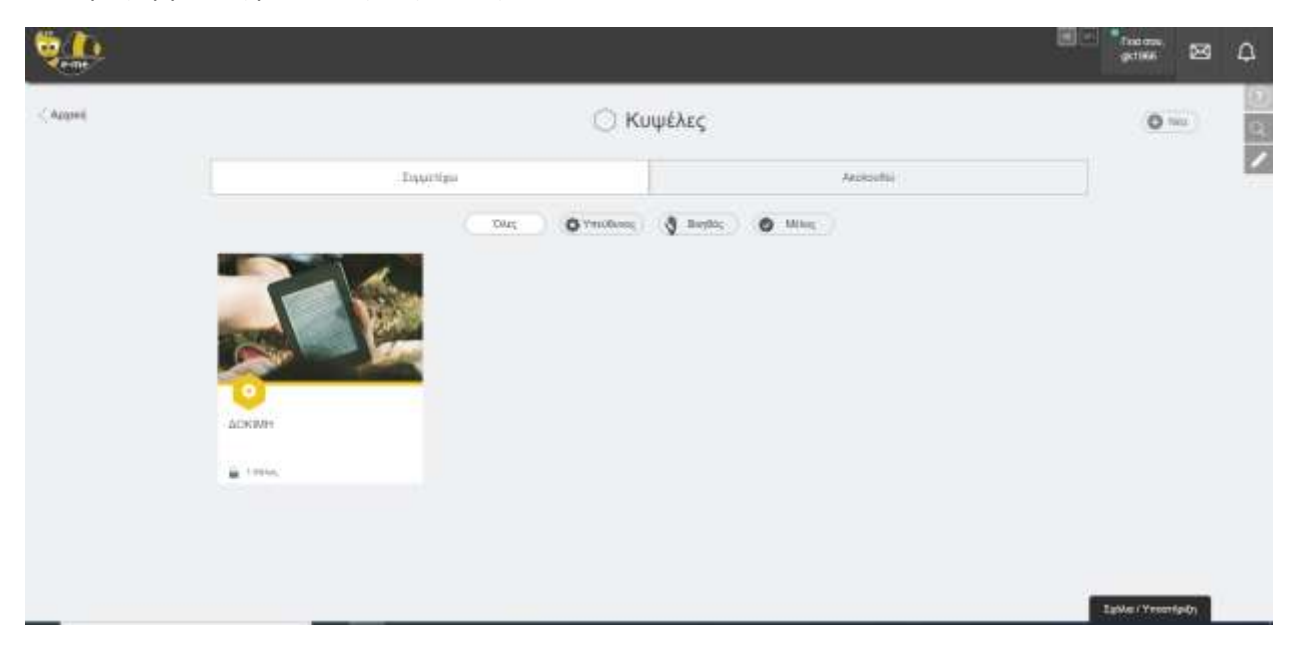

#### ΕΚΦΕ ΟΜΟΝΟΙΑΣ

6. Πατάμε το κουμπί δεξιά για τη δημιουργία νέας κυψελίδας

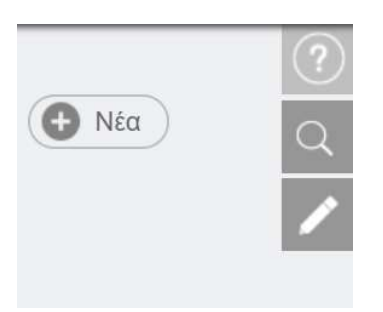

7. Μας εμφανίζεται η παρακάτω οθόνη και πατάμε Ιδιωτική Κυψέλη (αφού πρόκειται για σχολική τάξη).

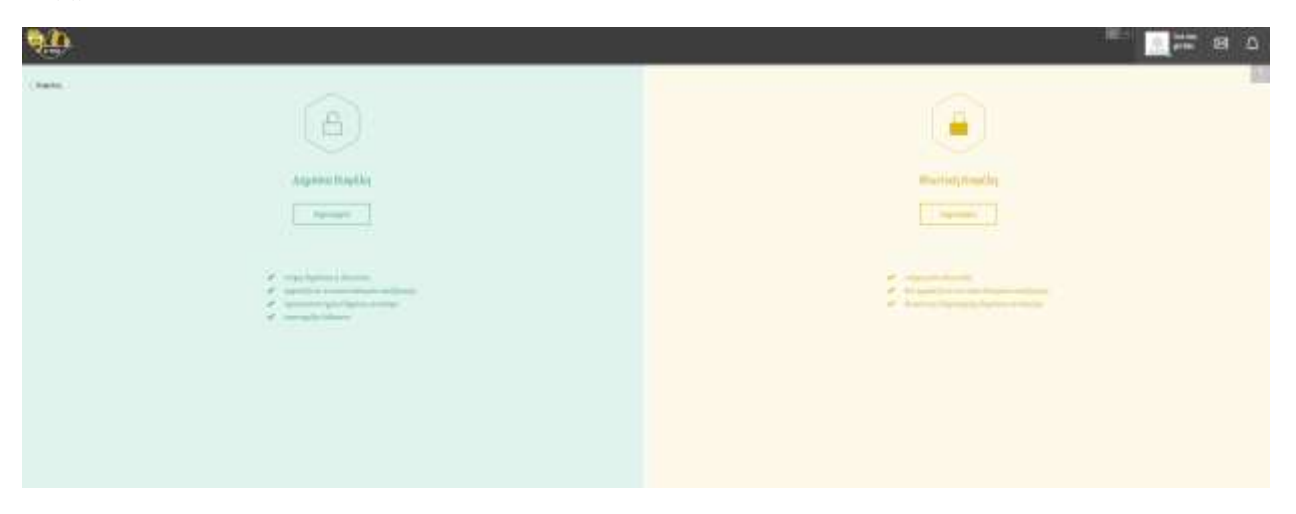

8. Στη συγκεκριμένη οθόνη που θα σας εμφανιστεί συμπληρώνετε όλα τα στοιχεία που έχουν αστεράκι ακόμα και τις εικόνες πάνω πάνω που λέει να βάλετε.

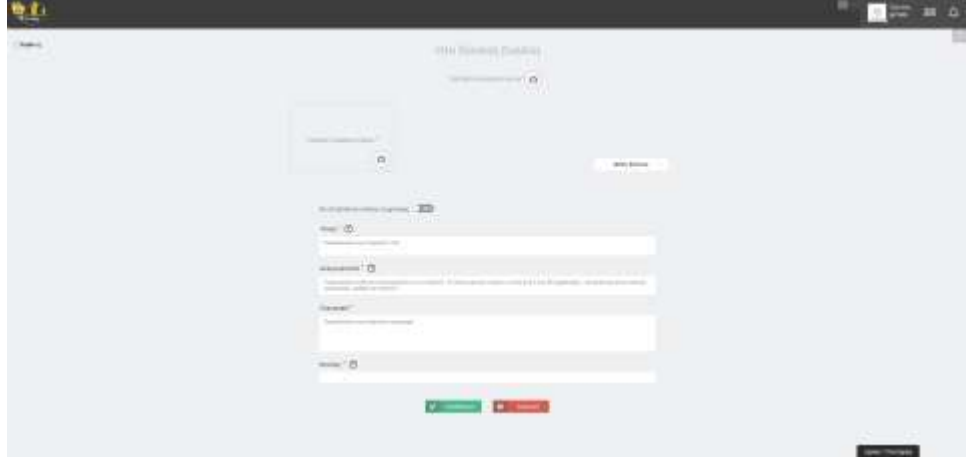

Διαβάστε προσεκτικά τις οδηγίες που έχει κάθε πλαίσιο που θα συμπληρώσετε.

9. Τώρα στην επιφάνεια έχει εμφανιστεί η Κυψέλη σας. Στο συγκεκριμένο παράδειγμα βλέπετε την κυψέλη που δοκιμαστικά έχουμε φτιάξει.

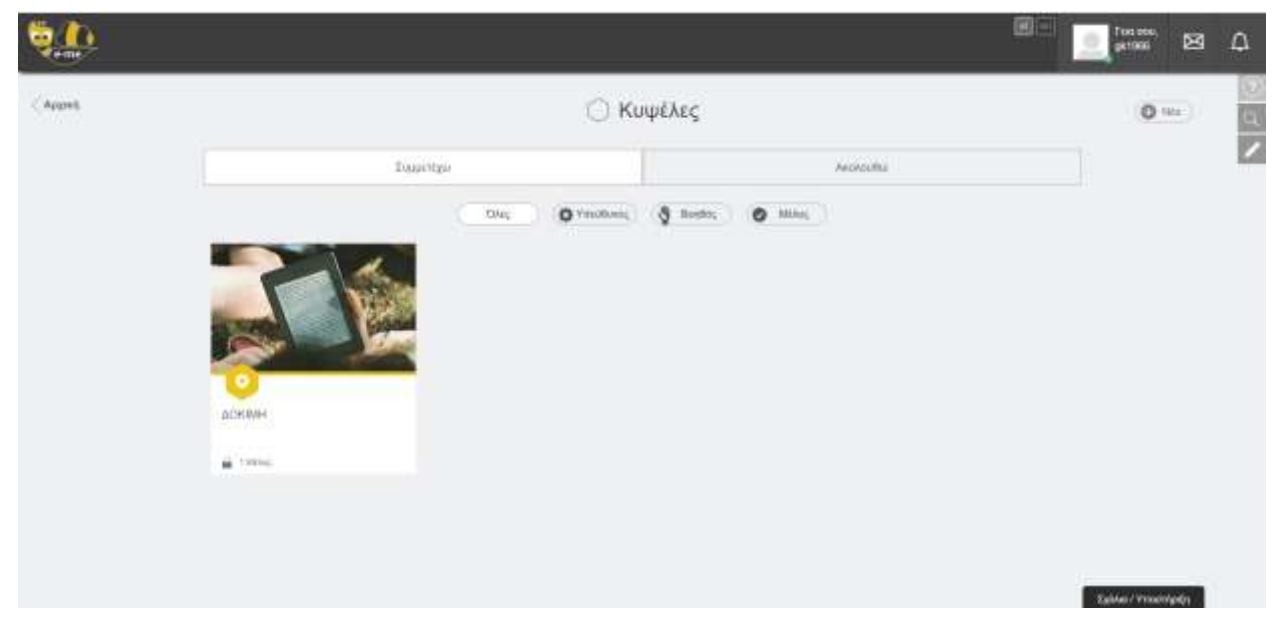

10. Αν θέλουμε να διαγράψουμε ή να αντιγράψουμε μία Κυψέλη πάμε στο μολύβι που είναι δεξιά.

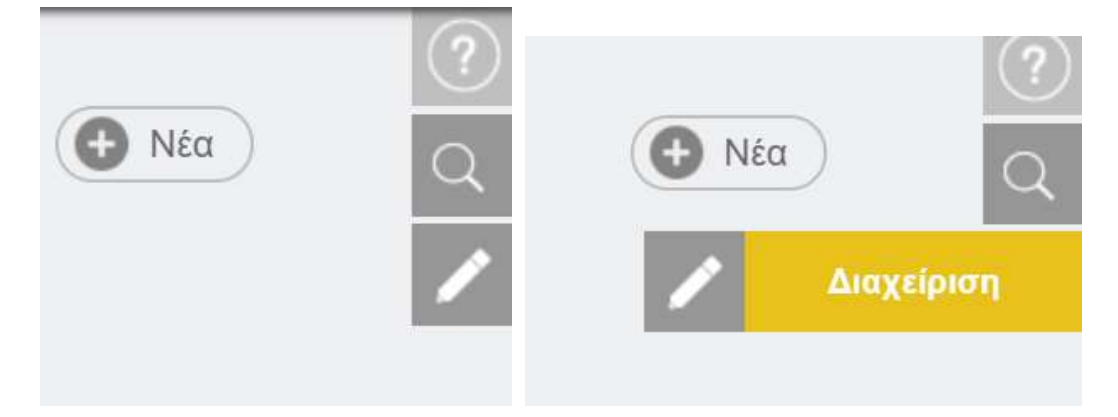

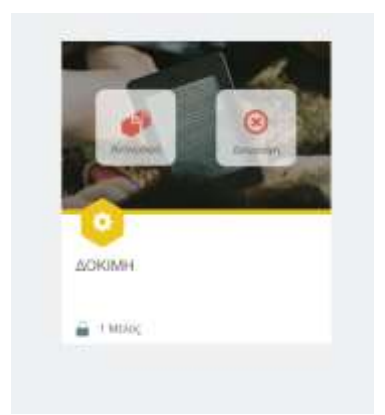

### 11. Ο χώρος μέσα στην Κυψέλη.

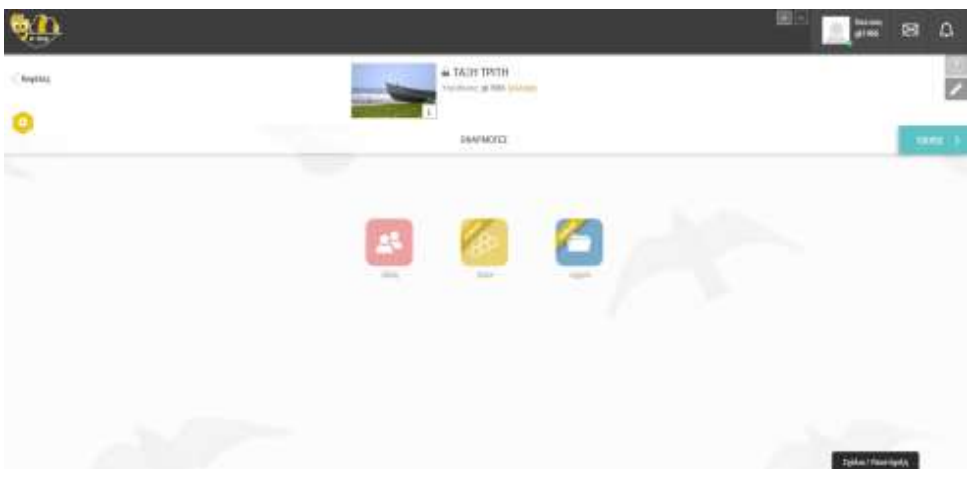

12. Πηγαίνουμε στον τοίχο που είναι δεξιά και το πατάμε. O τοίχος είναι το βασικό μας εργαλείο.

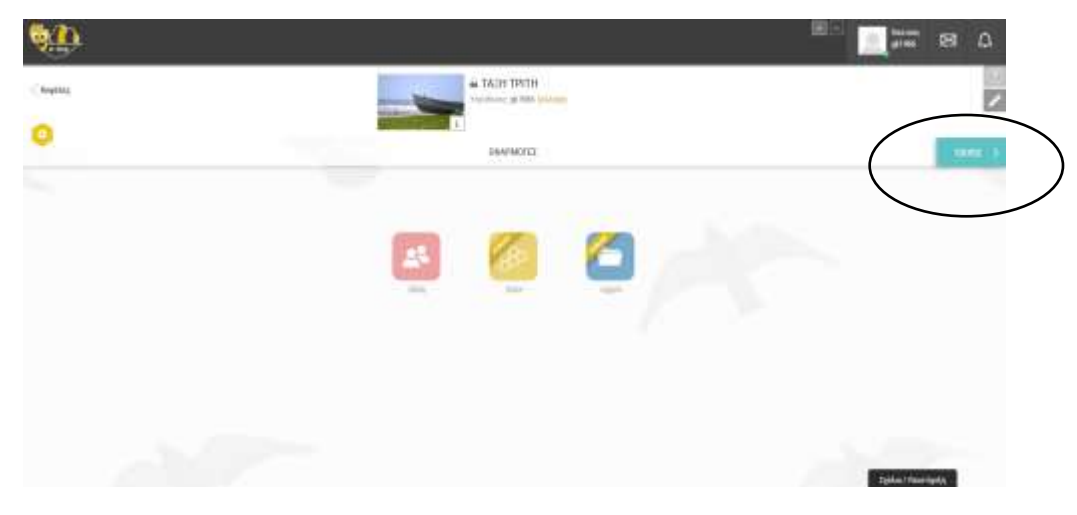

13. Κάνουμε κλικ στο νέα ανάρτηση (εδώ βάζουμε τις εργασίες που θα αναθέσουμε στους μαθητές και τις απαραίτητες επεξηγήσεις-οδηγίες)

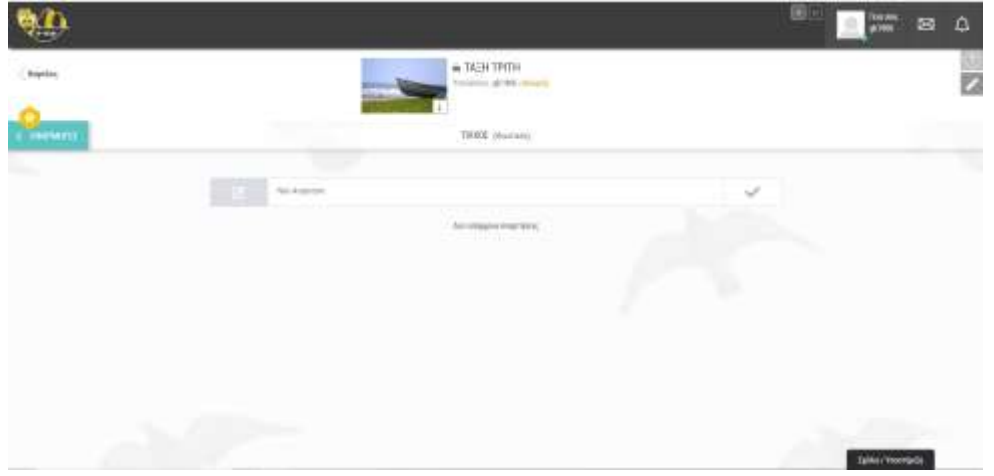

14. Αυτόματα εμφανίζονται τα εργαλεία που είναι απαραίτητα για να γράψουμε κείμενο, να εισάγουμε υπερσύνδεσμο, φωτογραφία, video ή κάποιο διαδραστικό υλικό που έχουμε φτιάξει μέσα στο e-me. Αφού γράψετε το κείμενο και εισάγετε αυτά που θέλετε μέσα στο κείμενο, πατάτε το σύμβολο που είναι δεξιά

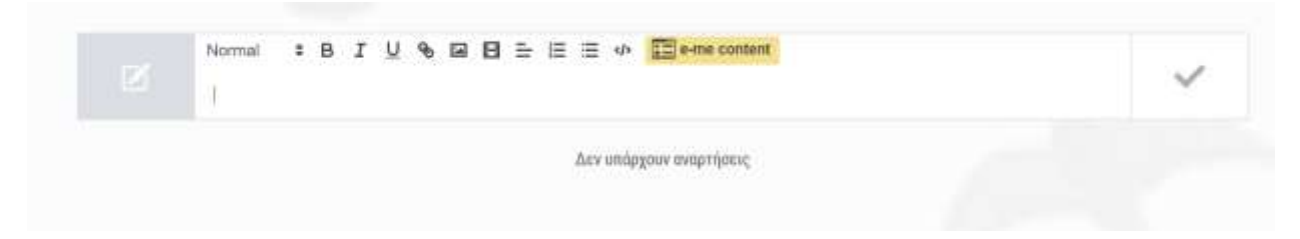

#### 15. Και εμφανίζεται η παρακάτω οθόνη

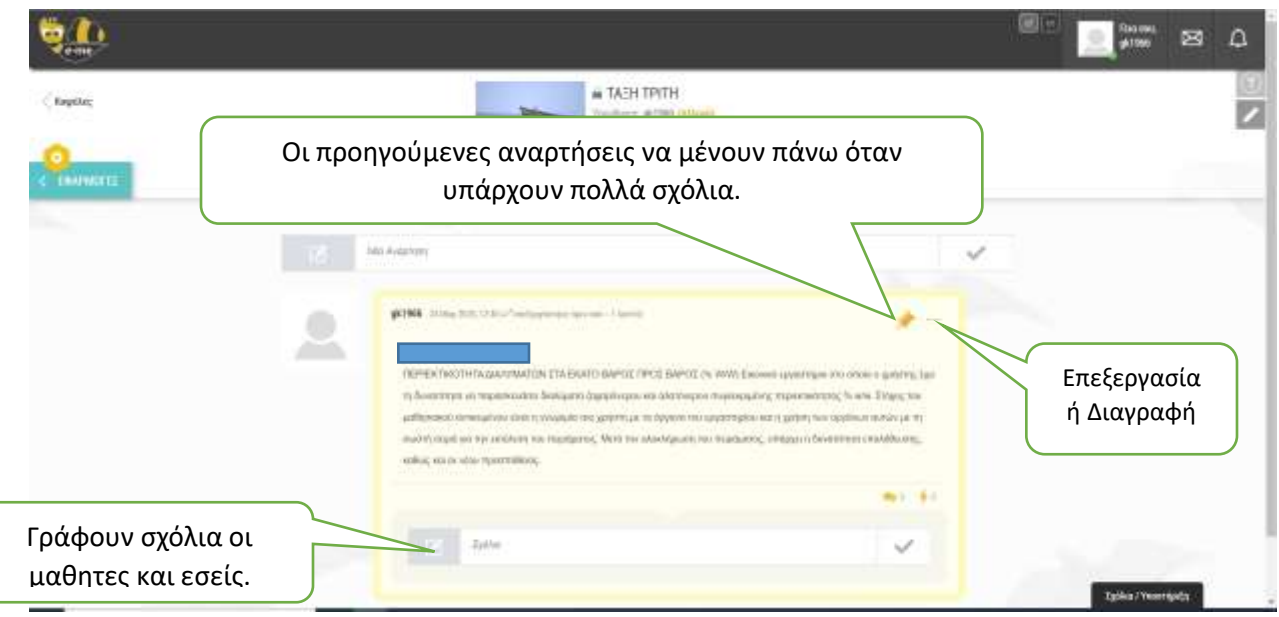

### **Β. πώς εμπλουτίζουμε τον τοίχο και πως αναθέτουμε στους μαθητές εργασίες**

16. Πηγαίνουμε στο φάκελο αρχεία, της βασικής μας επιφάνειας έξω από την κυψέλη.

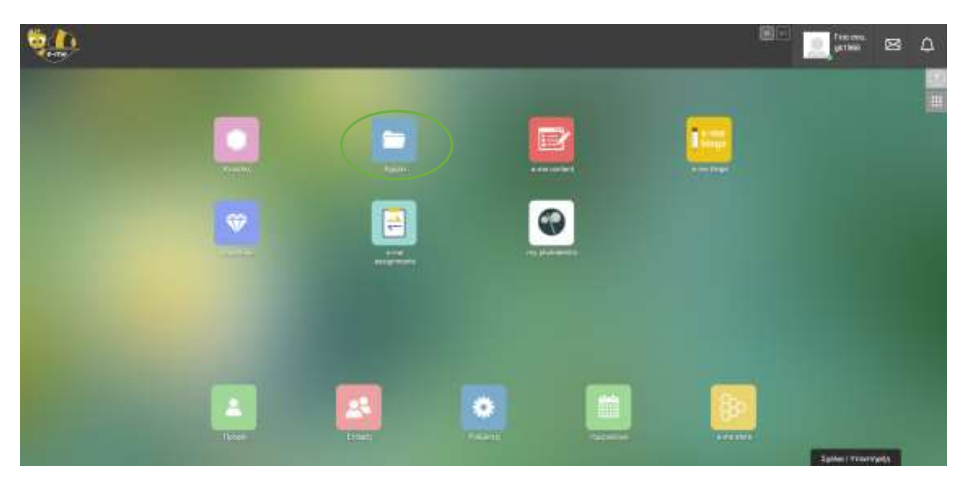

17. Εδώ γίνεται η διαχείριση των αρχείων και ο διαμερισμός των αρχείων είτε σε Κυψέλη δηλαδή τάξη ή μεμονωμένα σε κάποιον μαθητή. Επίσης από εδώ θα βλέπετε τις εργασίες που σας ανεβάζουν οι μαθητές σας.

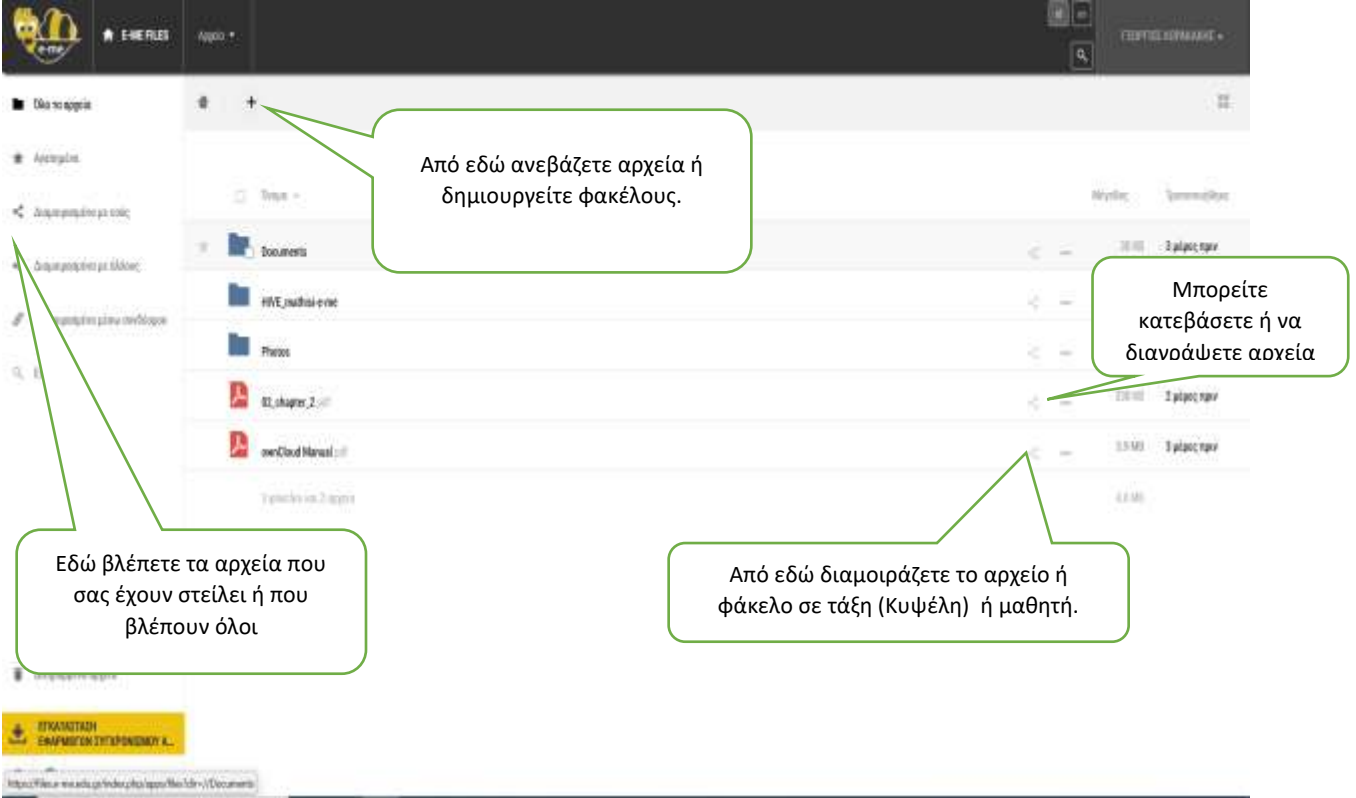

#### ΣΧΕΤΙΚΑ ΒΙΝΤΕΟ ΓΙΑ ΑΡΧΕΙΑ:

a) [https://www.youtube.com/watch?v=TQW53F2aI\\_8&list=PLpi5hNyfMpLpAFKY-f6fzaMiY3iIiYfmx](https://www.youtube.com/watch?v=TQW53F2aI_8&list=PLpi5hNyfMpLpAFKY-f6fzaMiY3iIiYfmx) (Έχει επίσης πως προσκαλούμε τους μαθητές)

b[\) https://www.youtube.com/watch?v=v3BhF4WgzwY](https://www.youtube.com/watch?v=v3BhF4WgzwY)

18. Στο e-me content φτιάχνουμε διαδραστικό υλικό που είτε μπορούμε να το προσαρμόσουμε σε κάποιο έγγραφό μας ή να το εισάγουμε στον τοίχο.

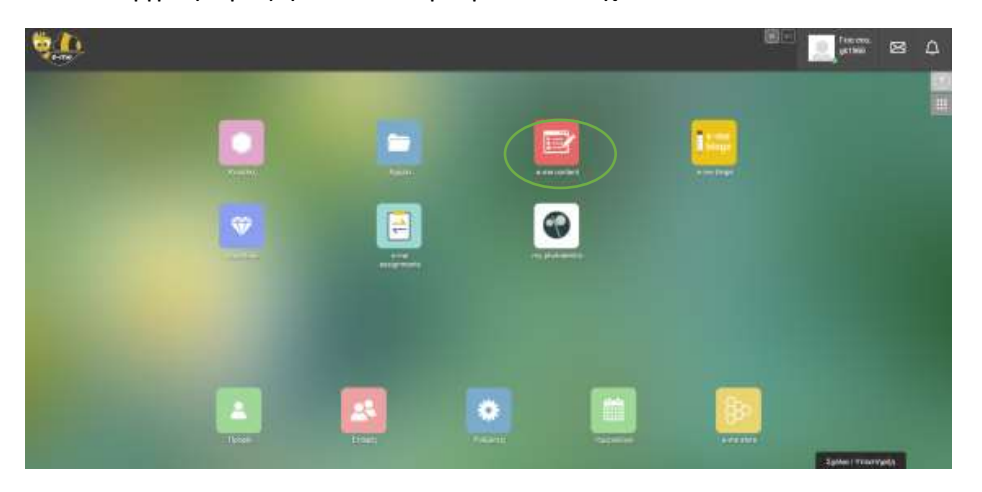

19. Σε αυτή την οθόνη επιλέγουμε τι θέλουμε να δημιουργήσουμε π.χ. ερωτήσεις πολλαπλής επιλογής, τύπου Drag and Drop, hotspot και πολλά άλλα.

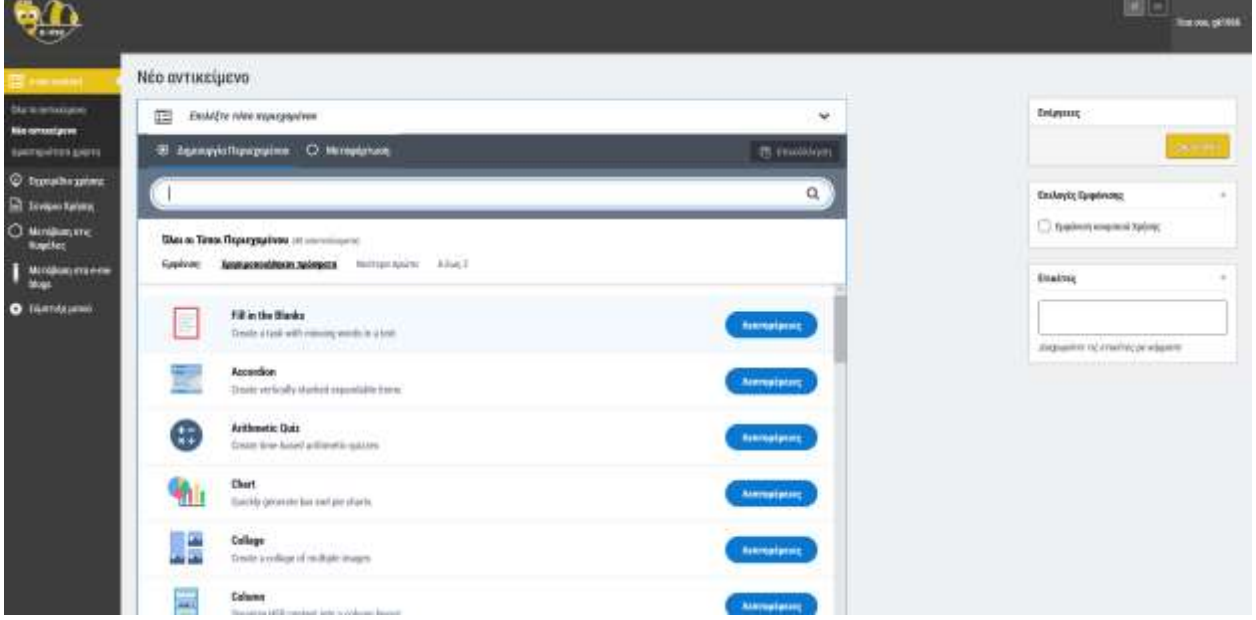

Αναλυτικές οδηγίες θα βρείτε στο παρακάτω σύνδεσμο για αυτές τις εφαρμογές που μπορούμε να υλοποιήσουμε εδώ (και περιγραφή του κάθε τύπου στα ελληνικά): [https://e-me.edu.gr/s/eme/main/e](https://e-me.edu.gr/s/eme/main/e-me_content_use_case_scenario.pdf)[me\\_content\\_use\\_case\\_scenario.pdf](https://e-me.edu.gr/s/eme/main/e-me_content_use_case_scenario.pdf)

20. Πατώντας λεπτομέρειες πηγαίνουμε στην αντίστοιχη οθόνη εφαρμογής, που έχει μία σύντομη περιγραφή και κάποιες εικόνες που την περιγράφουν πατώντας χρήση πηγαίνουμε στην υλοποίηση της εφαρμογής

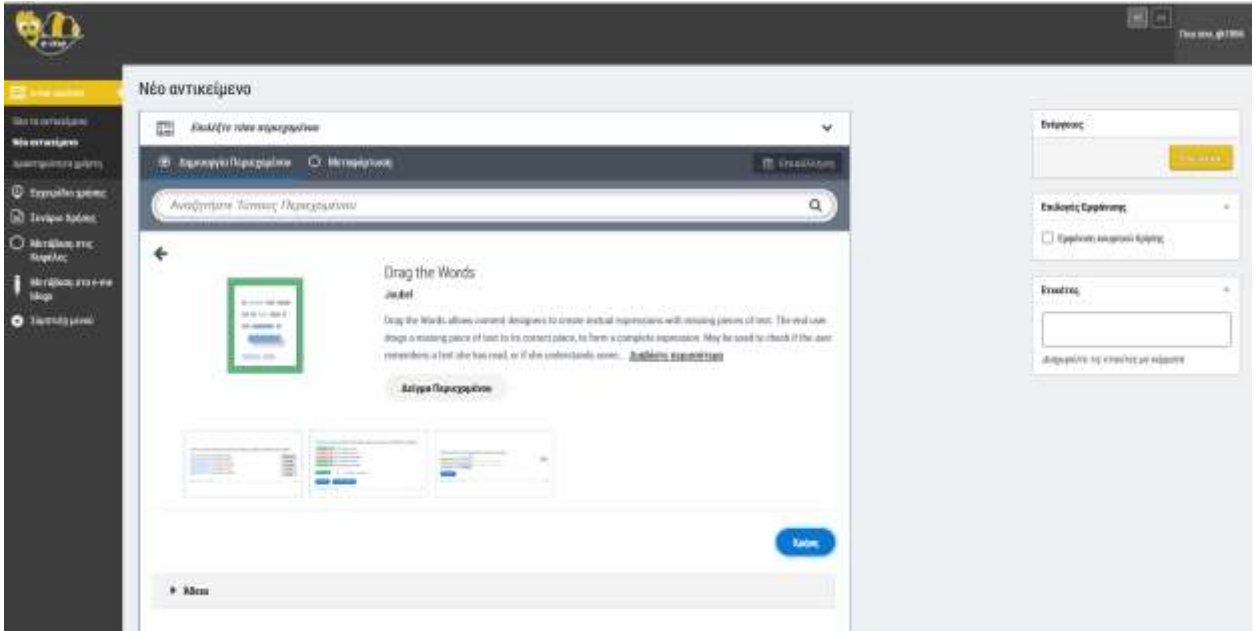

20. Στο χώρο αυτό υλοποιούμε την εφαρμογή συμπληρώνοντας τα κενά κι ακολουθώντας οδηγίες που έχει στο κίτρινο πλαίσιο. Αν θέλουμε να δούμε παράδειγμα, πατάμε στο κουμπί παράδειγμα αν θέλουμε πιο αναλυτικές πληροφορίες πατάμε στο κουμπί μάθημα

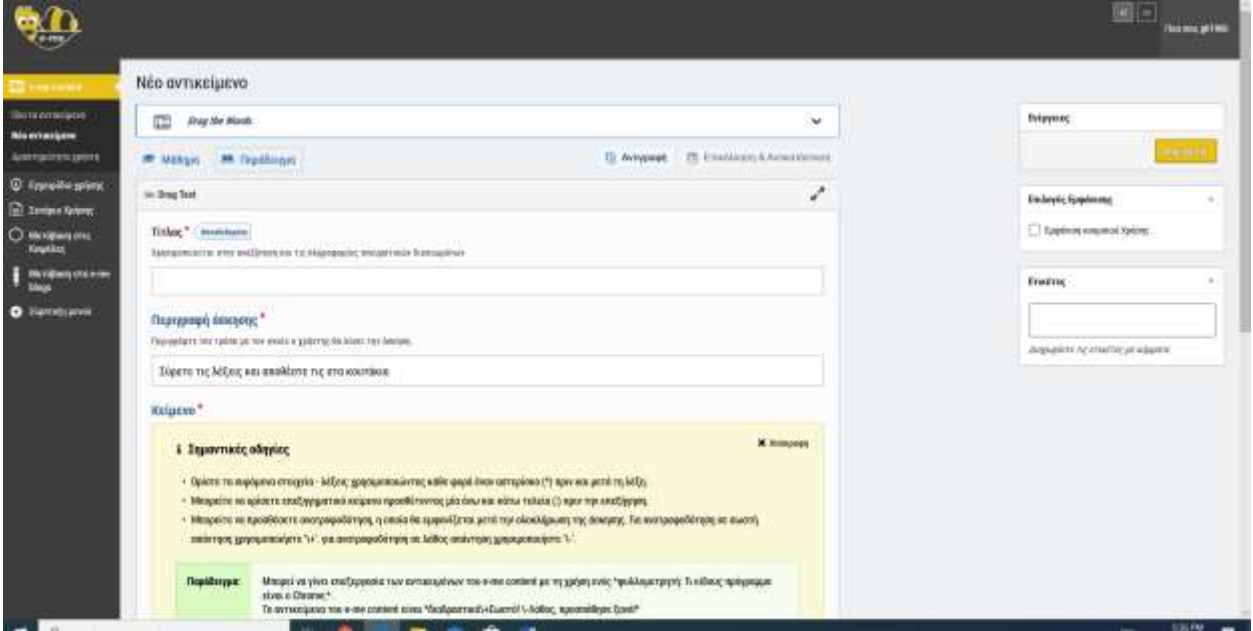

21. Όταν πατήσουμε το κουμπί δημιουργία, εμφανίζεται αυτόματα η οθόνη με την εφαρμογή και μας έχει και το κουμπί επεξεργασία αν θέλουμε κάτι να διορθώσουμε.

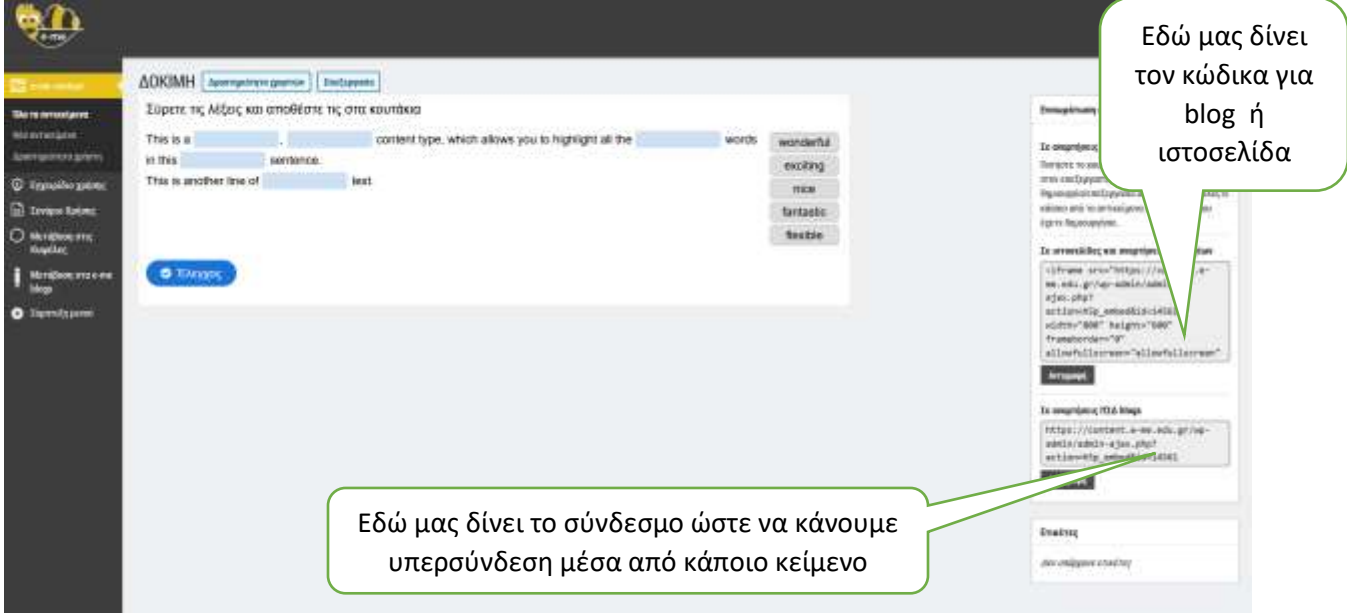

Πατώντας το κουμπί δραστηριοτήτων των χρηστών βλέπουμε ποιοι μαθητές ασχολήθηκαν με τη συγκεκριμένη άσκηση ή εφαρμογή και <del>πώς τα πήγαν</del> την επίδοσή τους. . Επίσης αριστερά μπορούμε να δούμε όλες τις εφαρμογές που έχουμε φτιάξει και κάποια άλλα βοηθητικά στοιχεία.

22. Ότι υλικό έχουμε φτιάξει στο content μπορούμε να το εισάγουμε αυτόματα σε οποιαδήποτε ανάρτηση στον τοίχο της κυψέλης

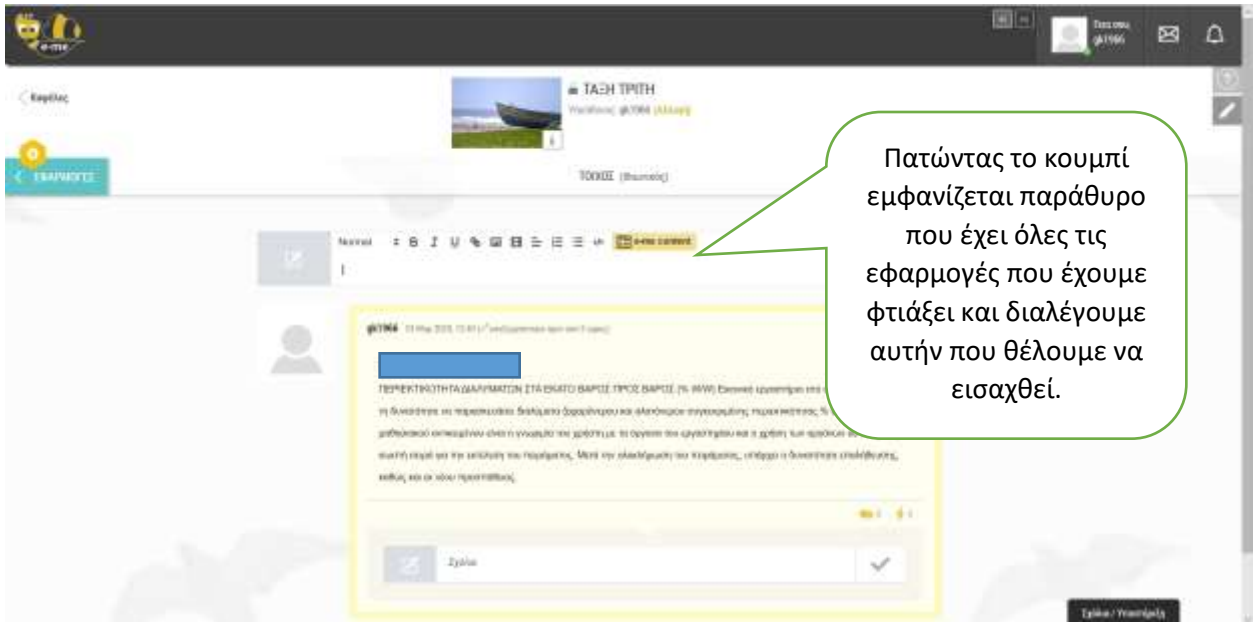

23. Θα δούμε τώρα την ανάθεση εργασιών που υπάρχει στην κεντρική οθόνη

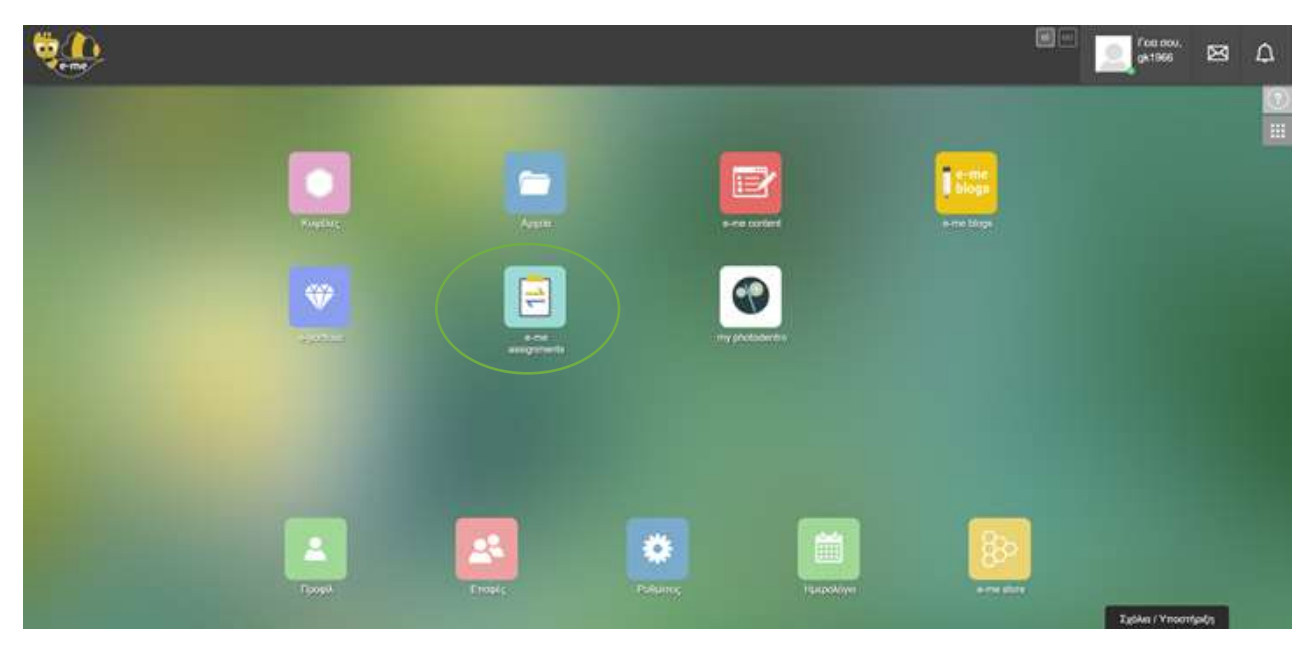

#### ΕΚΦΕ ΟΜΟΝΟΙΑΣ

24. Η κεντρική οθόνη ανάθεση εργασιών περιλαμβάνει τέσσερα πεδία, τα *έχω ανάθεση* , *μου έχουν ανατεθεί, βιβλιοθήκη εργασιών, νέα εργασία*, στην αριστερή μεριά έχει υπάρχουν επιπλέον βοηθητικά στοιχεία και εργαλεία.

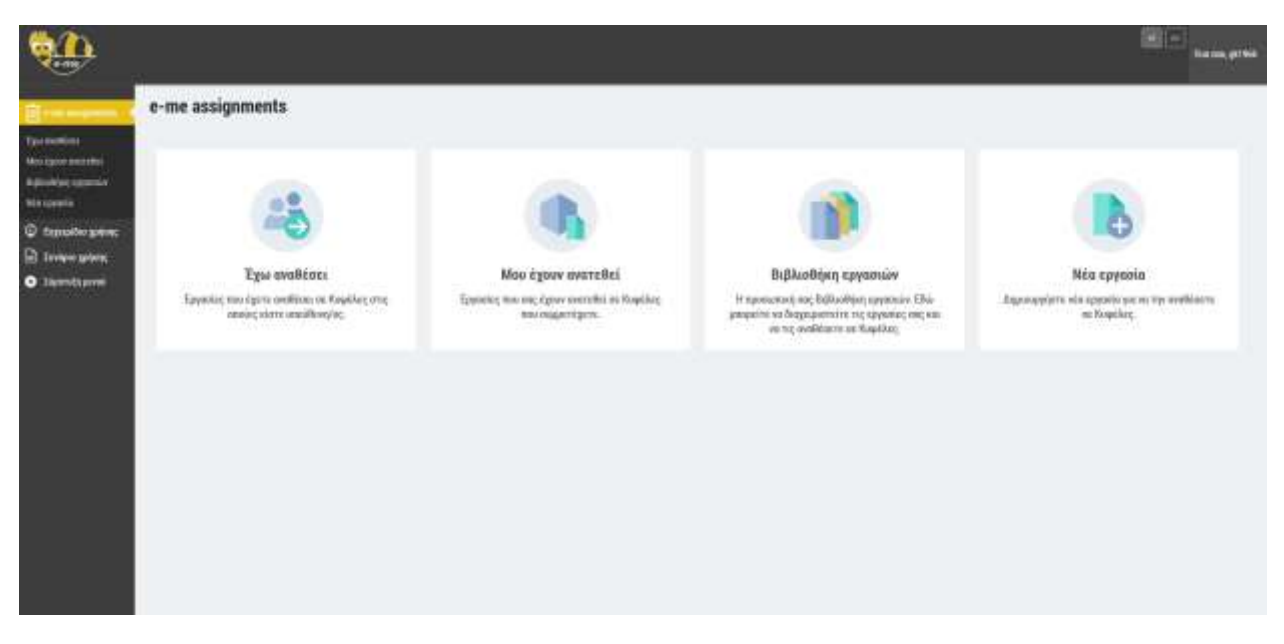

25. Στη νέα εργασία γράφουμε αρχικά πάνω τον τίτλο, στη συνέχεια μπορούμε να γράψουμε την εργασία με τα εργαλεία που διαθέτει. Επίσης μπορούμε να ανεβάσουμε πολυμεσικές εφαρμογές πατώντας προσθήκη πολυμέσων και στη συνέχεια να τις εισάγουμε, και πατώντας τέλος τη δημιουργία εργασίας.

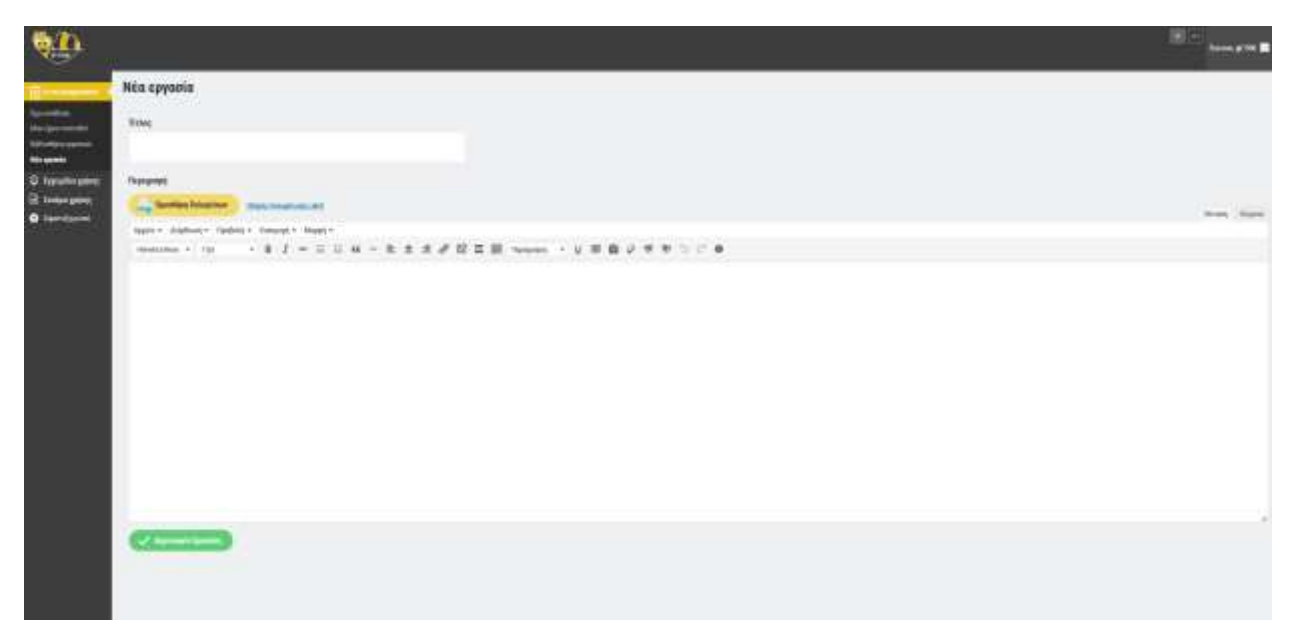

Aναλυτικές οδηγίες: [https://e-me.edu.gr/s/eme/main/e-me\\_assignments\\_use\\_case\\_scenario.pdf](https://e-me.edu.gr/s/eme/main/e-me_assignments_use_case_scenario.pdf)

26. Στην επιλογή φωτόδεντρο μας ανοίγει μία καρτέλα, όπου μπορούμε να αποθηκεύσουμε όλες τις διευθύνσεις μαθησιακών αντικειμένων που μας χρειάζονται για το μάθημα.

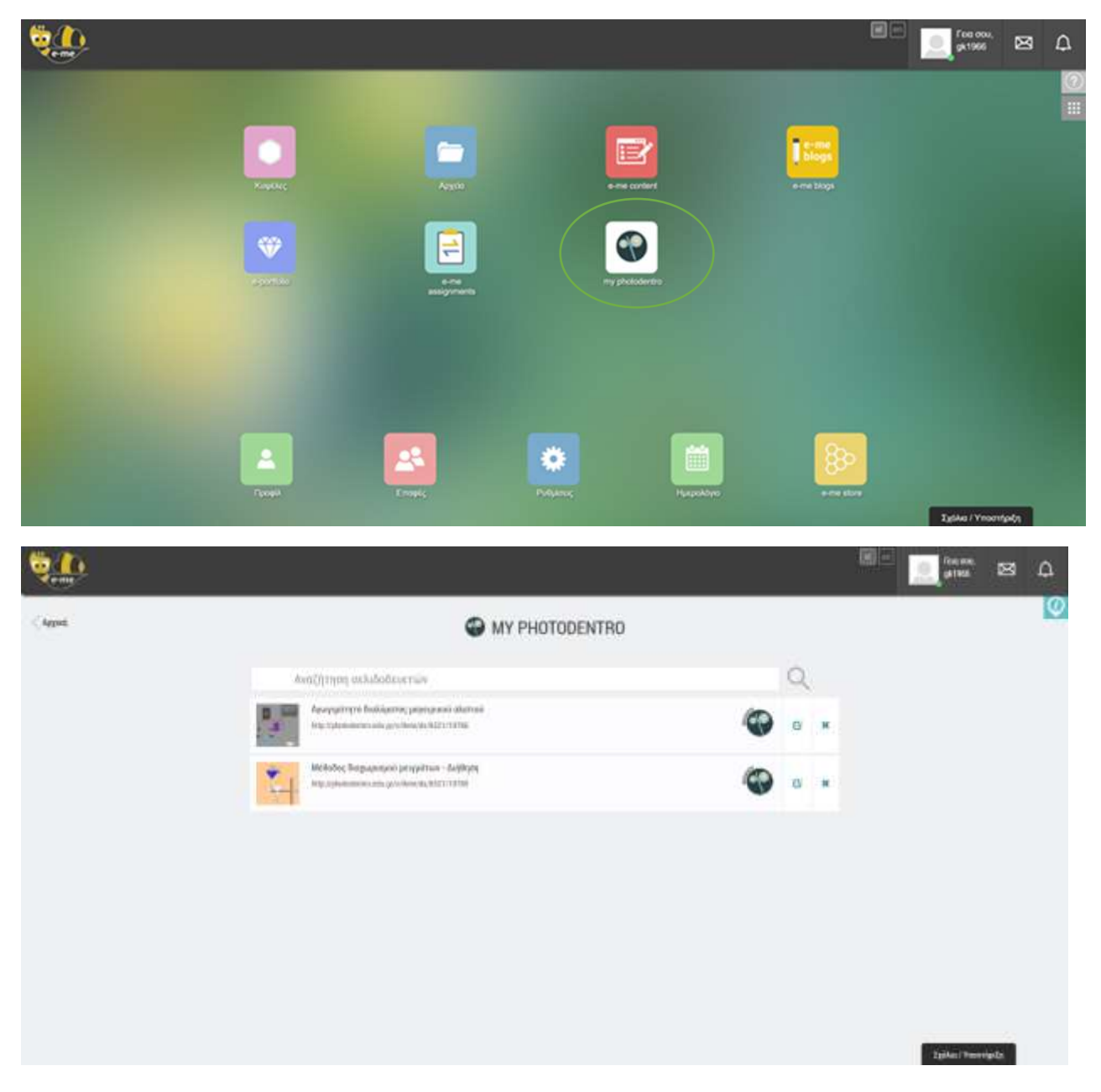

ΕΚΦΕ ΟΜΟΝΟΙΑΣ

## **Γ) Πως προσκαλούμε στην κυψέλη**

### 27. Μόλις μπούμε στην Κυψέλη πάμε στην καρτέλα μέλη

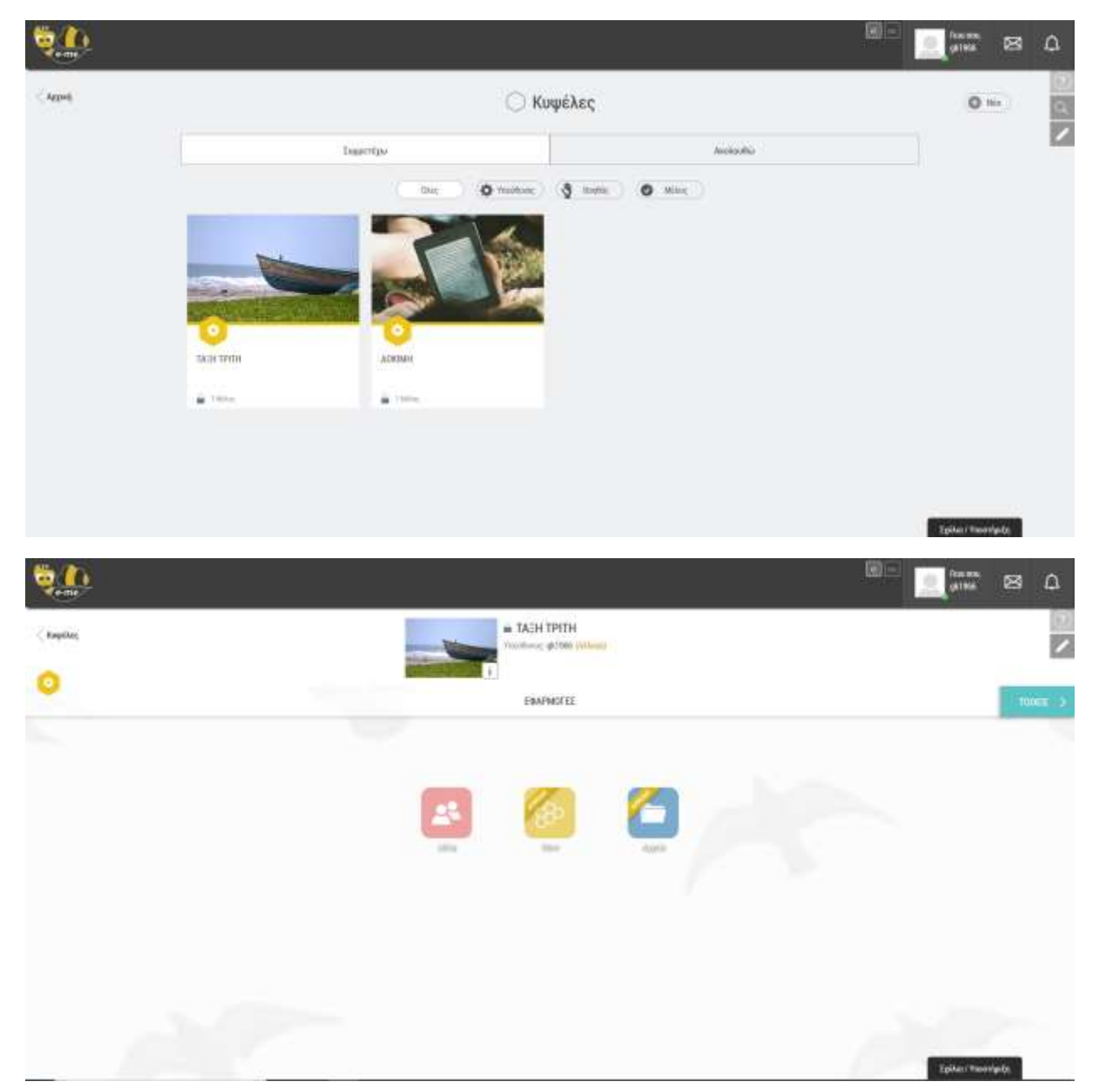

28. Στην καρτέλα αυτή έχουμε τρεις επιλογές. Στην πρόσκληση νέων μελών μπορεί να γίνει η αναζήτηση είτε με το ονοματεπώνυμό τους ή το username.

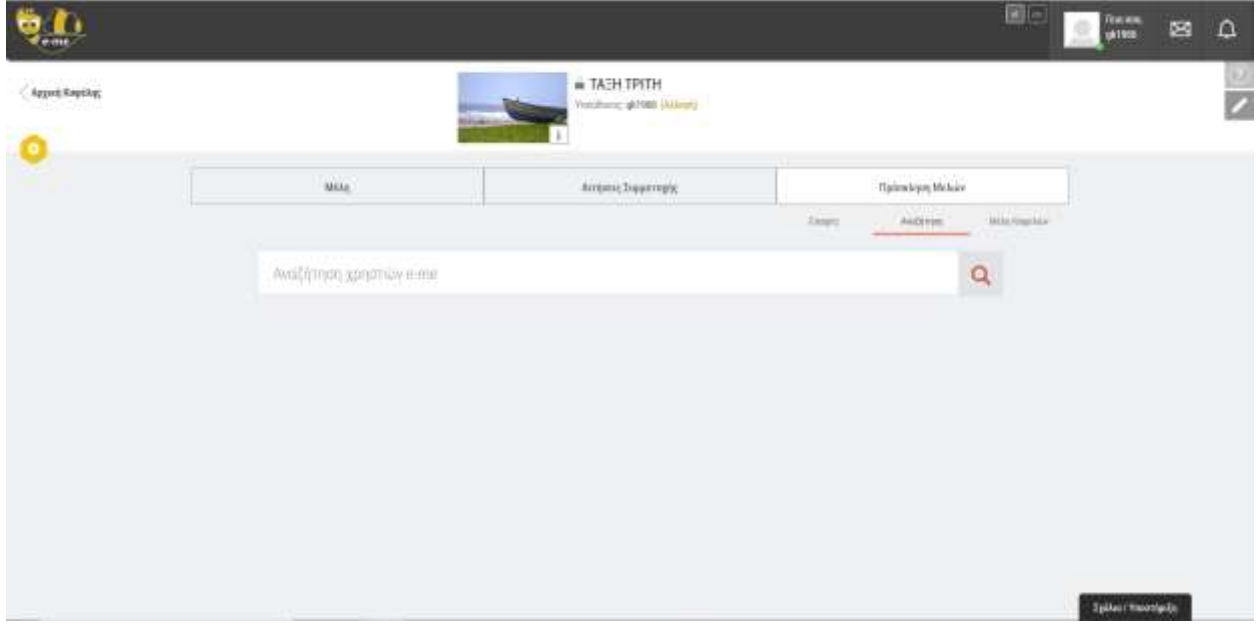